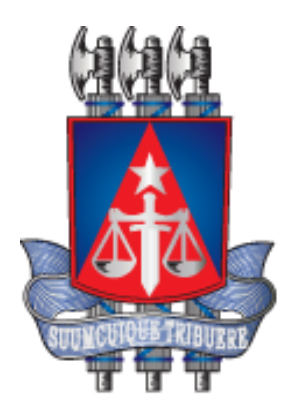

# **Manual do Usuário – PJE – Juiz Leigo**

# **Histórico de Revisões**

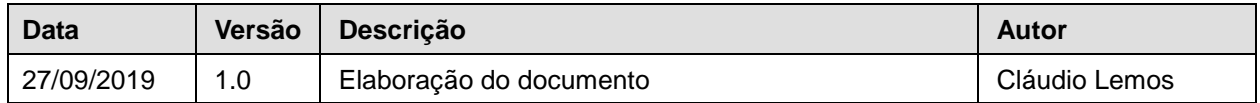

# **1. Objetivo**

Orientar juízes leigos para operacionalizar as funcionalidades de audiências e minutas de julgamento.

# **2. Público Alvo**

Juiz Leigo.

## **3. Pré requisitos**

Possuir acesso com o papel/visibilidade mínimo de Juiz Leigo.

## **4. Acesso ao sistema PJe com perfil de juiz leigo**

O juiz leigo deverá ter a localização "Assessoria" e o papel \ visibilidade "juiz leigo", na unidade designada, para que possa realizar os procedimentos de audiências de instrução e minutas de julgamento, permitindo o mapeamento automático das produtividades realizadas no sistema PJe, de acordo com a indicação ilustrativa abaixo:

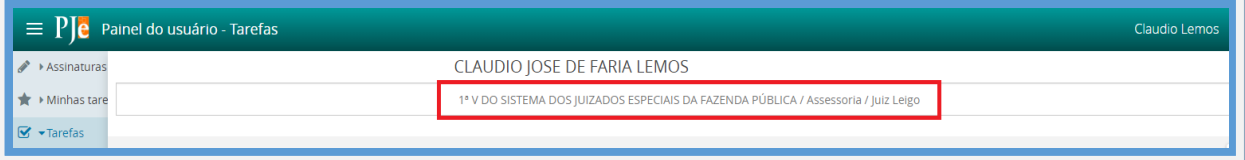

**OBSERVAÇÃO: O juiz leigo que estiver acessando o sistema PJe, sem a habilitação supracitada, não terá as produtividades contabilizadas, PORQUE O NOME NÃO ESTARÁ DISPONÍVEL NO CAMPO DE SELEÇÃO REALIZADOR / JUIZ LEIGO E AS PRÉ-ANÁLISES DE SENTENÇAS ASSINADAS NÃO PERMITIRÁ A IDENTIFICAÇÃO DO JUIZ LEIGO QUE MINUTOU O DOCUMENTO.**

**Para regularização do acesso é necessário acionar o Service Desk, pelos canais de comunicação: 0800 071 8522 / (71) 3324-7400 / http://servicedesk.tjba.jus.br, mediante acompanhamento de autorização para tal credenciamento, anexado ao chamado.**

#### **5. Realização da Audiência**

Para iniciarmos o procedimento, clique no menu de Funcionalidades, item "Audiências e sessões", em seguida "Pauta de audiência", para exibir a relação dos processos em pauta, por ordem de data de designação, permitindo filtrar por situações, sala e tipo de audiência, de acordo com a indicação ilustrativa abaixo.

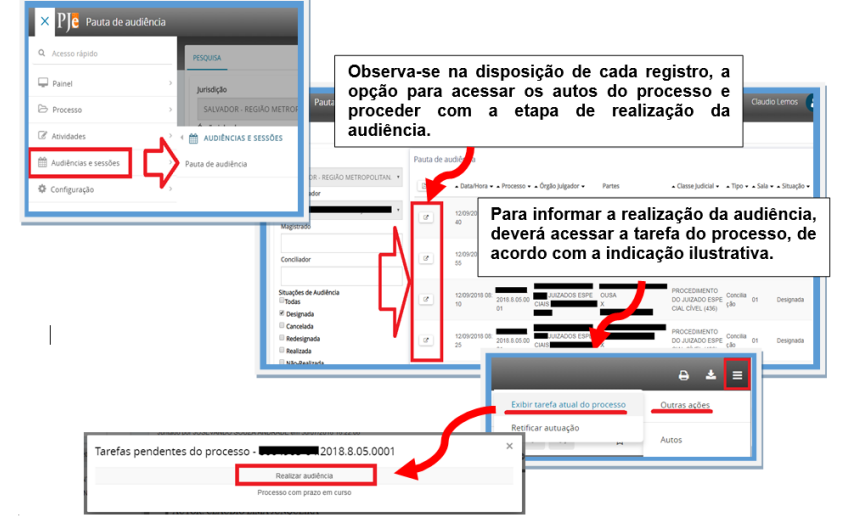

É também possível acessar a relação dos processos para realização da audiência, através do painel do usuário, destacando que a relação é apresentada por ordem de distribuição, de acordo com a indicação ilustrativa abaixo.

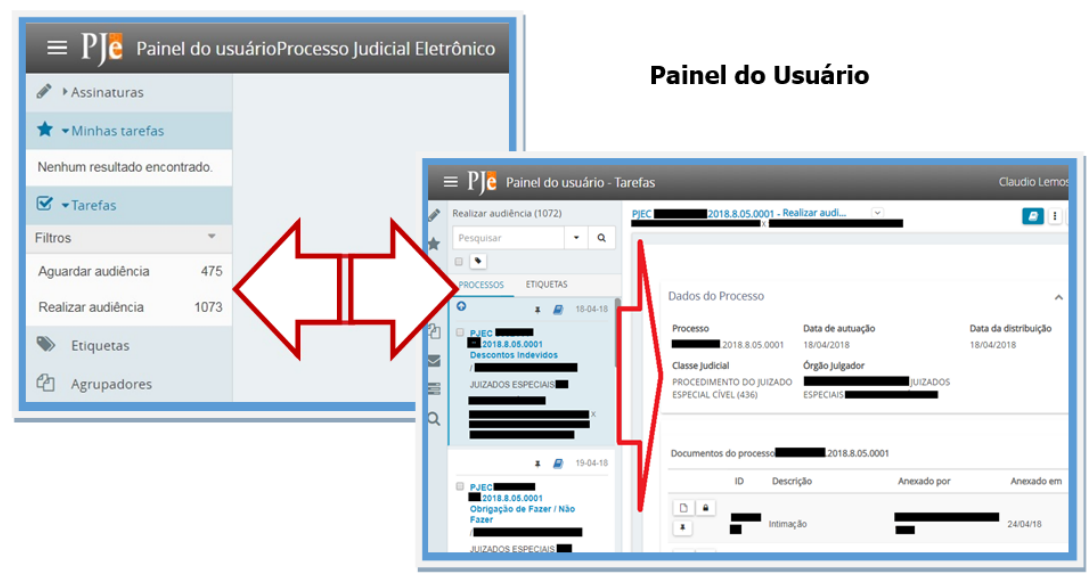

## **6. Informar a Realização da Audiência**

Após acesso ao(s) processo(s), deve-se acessar a tarefa realizar audiência, obtendo a relação dos processos pendentes de realização de audiência.

Como os processos são exibidos pela ordem de distribuição, poderá utilizar a opção de pesquisa para localizar o processo correspondente a ordem da pauta de audiência, conforme a indicação ilustrativa abaixo.

Identificando o processo, ao clicar sobre o número do processo é exibido os dados e documentos do Processo, e principalmente o registro de audiência designada para a realização das ações disponíveis: Realizar, Redesignar, Cancelar, e Converter em Diligência, de acordo com a indicação ilustrativa abaixo.

**Observação: apenas a ação "Realizar" irá computar a produtividade para fins de pagamento, pois as demais ações não caracterizam que a audiência aconteceu.**

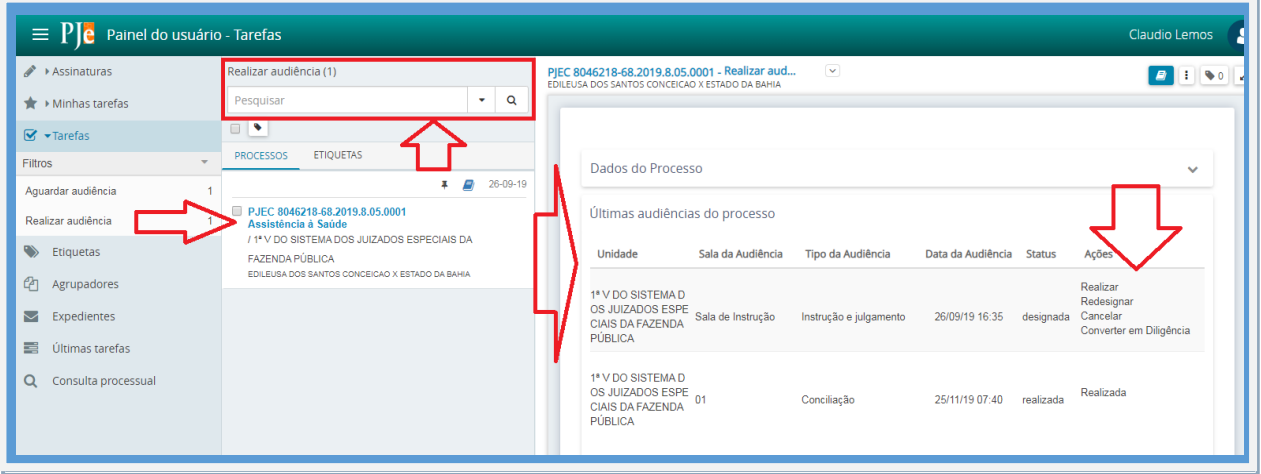

Ao clicar na ação "Realizar", proceder com a confecção da Ata de Audiência, destacando a opção Tipo de Documento obrigatório para a realização do documento **(1)**.

Modelo é opcional, mas contribui para carregar um documento pré-elaborado e que poderá ser carregado com informações parametrizadas (acessar Configurações\Documento\Modelo\Modelo) **(2)**.

Ao clicar no botão Salvar **(3)**, irá gravar qualquer alteração no documento e liberar a opção para anexar arquivos **(4)**.

Caso tenha o token de certificação digital, clicar no botão Assinar Documentos **(5)**, fazendo com que a tela realizar audiência seja exibida.

**Na ausência do token, não adicionar a ata de audiência no fluxo, pois não poderá assinar o documento posteriormente ao encerramento da tarefa**. Neste caso, basta **informar que a ata será juntada pela Secretaria, e depois de Salvar, clicar na opção Realizar Audiência (6)**

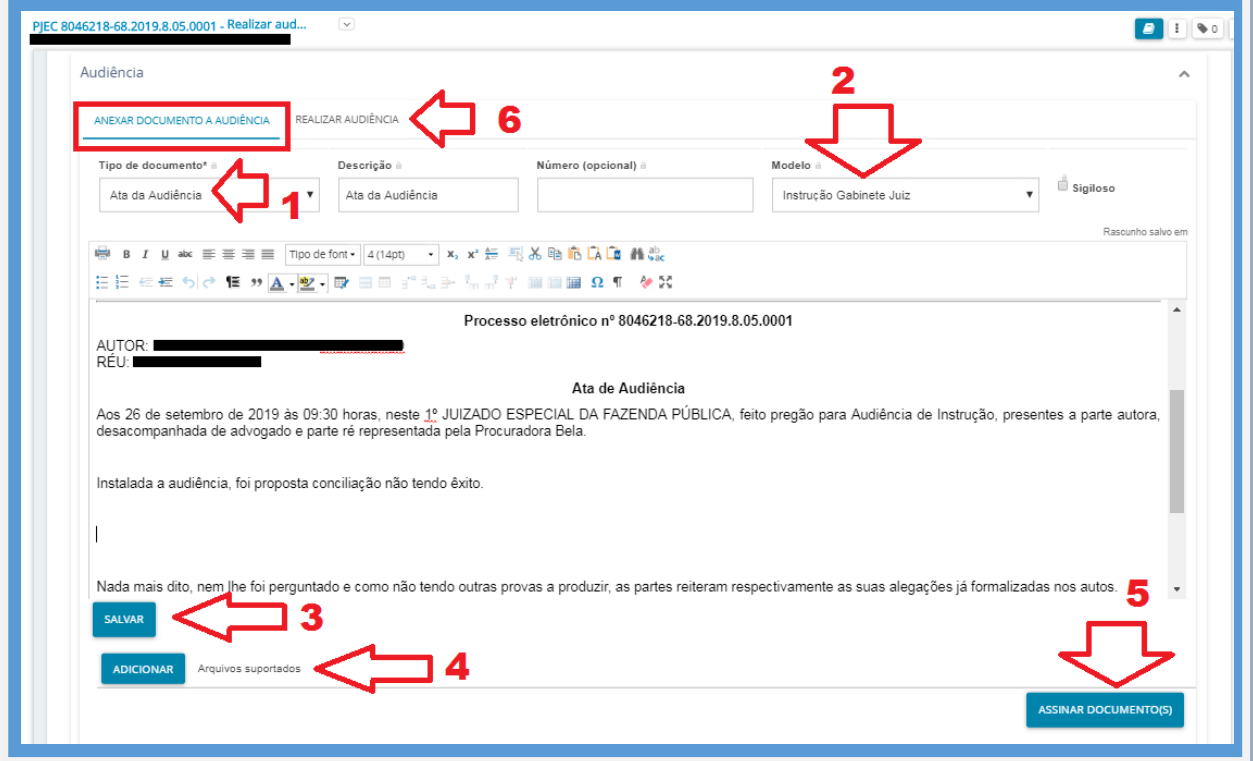

Na tela Realizar Audiência (ver ilustração na próxima página), proceder com a informação dos parâmetros de realização da Audiência, destacando as opções obrigatórias de situação da Audiência (realizada ou não realizada ou Em Prosseguimento) **(1)**, Realizador / Juiz Leigo (quer sendo o próprio juiz leigo ou juiz de direito da unidade judicial) **(2)**, conciliador (podendo ser utilizado para indicar o conciliador da audiência UMA), e se houve acordo **(3)**. Se houver o acordo, deve-se informar o valor do acordo **(4)**. Não sendo um valor monetário no acordo, a informação poderá ser omitida. Em seguida, clique no botão "Concluir" **(5)**, para finalizar a audiência.

**Atenção: A produtividade somente será computada com a audiência "realizada". A opção "Em prosseguimento", corresponde aos casos em que a audiência precisou ser interrompida para dar continuidade em outra designação. Dessa forma, esta audiência não é considerada para fins de produtividade, uma vez que a mesma não foi concretizada (realizada).**

**Atenção: Ao preencher o campo Conciliador, a produtividade será computada como audiência de conciliação para o nome selecionado e como Audiência de Instrução para o nome selecionado no campo Realizador/Juiz Leigo, caso seja um juiz leigo. Se manter o campo Conciliador sem informação, a produtividade será computada somente para o nome selecionado no campo Realizador/Juiz Leigo. Essa possibilidade viabiliza a condução de uma audiência do tipo UNA.**

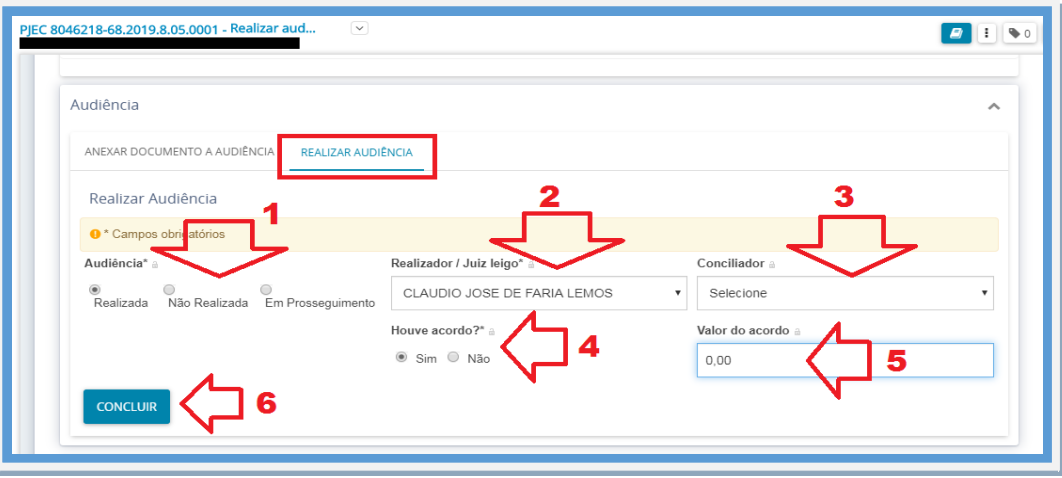

**Atenção: a validade da produtividade está condicionada à inclusão do Termo/Ata de Audiência assinado, além da movimentação de audiência realizada.**

**Observação: a aquisição do token de certificação digital está autorizada, conforme Art. 1º do Ato Conjunto Nº 17, de 2 de Agosto de 2018, DJE Nº 2196, de 07 de Agosto de 2018. E deverá ser solicitado ao Service Desk, pelos canais de comunicação: 0800 071 8522 / (71) 3324-7400 / http://servicedesk.tjba.jus.br, mediante acompanhamento de autorização para tal credenciamento, anexado ao chamado, com as informações: nome completo, CPF, e-mail institucional, função e sistema em que o dispositivo será utilizado.**

Após a finalização da audiência, o sistema apresentará a tarefa "Registrar movimentação da audiência", para os casos em que ocorrer decisão ou julgamento em audiência, cujo parâmetro é registrado para fins estatístico do Magistrado e Unidade Judicial. Dessa forma, a audiência que for presidida por um juiz leigo, na ausência do Magistrado, e por conseguinte, não atenda aos requisitos de decisão e julgamento, deverá apenas sair da tarefa, conforme ilustração.

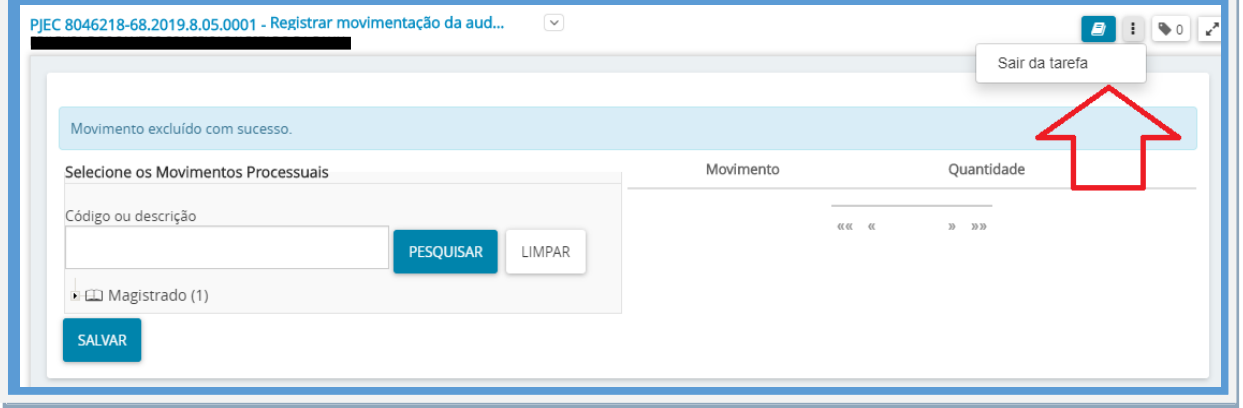

# **7. Redesignação de Audiência**

Caso seja necessário redesignar a audiência, clique na opção "Redesignar", e em seguida proceda com o registro da redesignação, informando se será uma desginação sugerida ou manual **(1)**, o tipo de audiência **(2)** e o motivo da redesignação **(3)**. As demais informações são preenchidas automaticamente, sendo possível alterá-las, de acordo com a indicação ilustrativa abaixo. Para concluir, clique no botão "SALVAR" **(4)**.

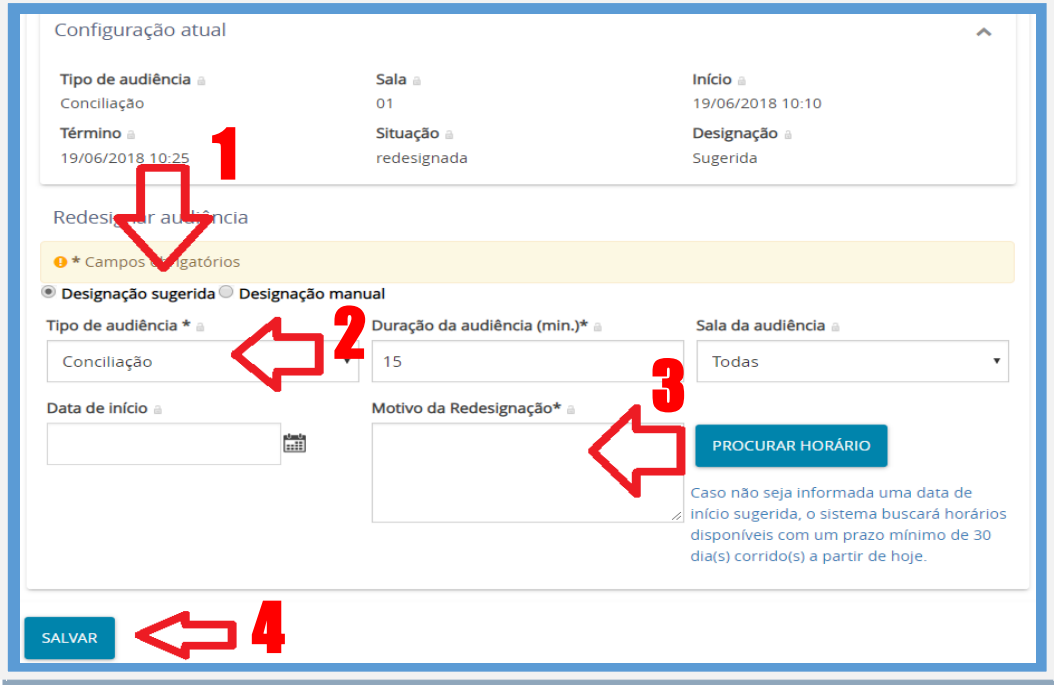

#### **8. Cancelamento de Audiência**

Caso deseje cancelar uma audiência, clique na opção "Cancelar", e informe o motivo do Cancelamento. Em seguida, clique no botão "CONFIRMAR".

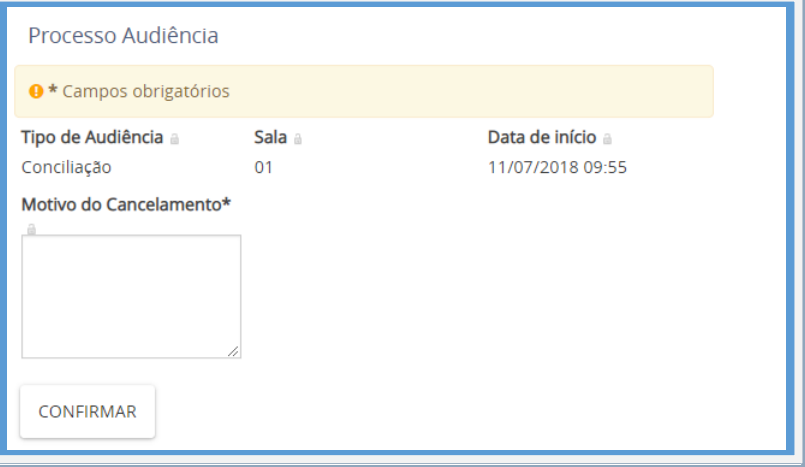

#### **9. Minutar Sentença**

Para proceder com a minuta de sentença, selecionar o processo na tarefa correspondente, e depois escolher o tipo de documento "Sentença", e o modelo de documento disponível, conforme ilustração. A escolha do Modelo é opcional, mas contribui para carregar um documento pré-elaborado e que<br>poderá ser carregado com informações parametrizadas (acessar com informações parametrizadas Configurações\Documento\Modelo\Modelo).

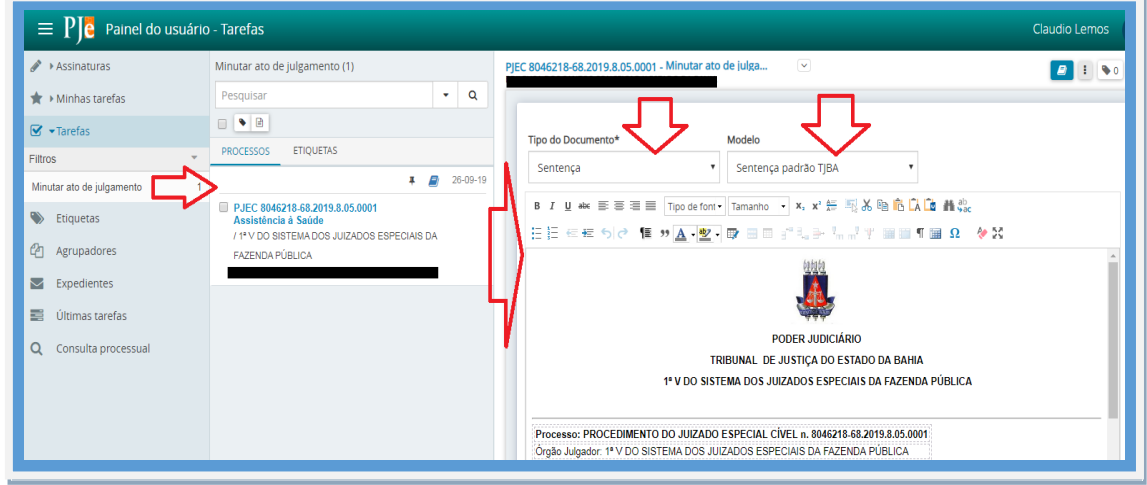

Após a elaboração da minuta, deverá ser informado o código do movimento de julgamento **(1)**, correspondente ao julgamento descrito nos autos do documento, observando o movimento que foi selecionado **(2)** e depois clicar em "Salvar" **(3)**.

**Atenção: O código de movimento selecionado poderá ser alterado pelo Magistrado, cuja produtividade somente será contabilidade se a minuta for assinada com o código de movimento remunerável (ver a relação dos códigos remuneráveis no final do documento).**

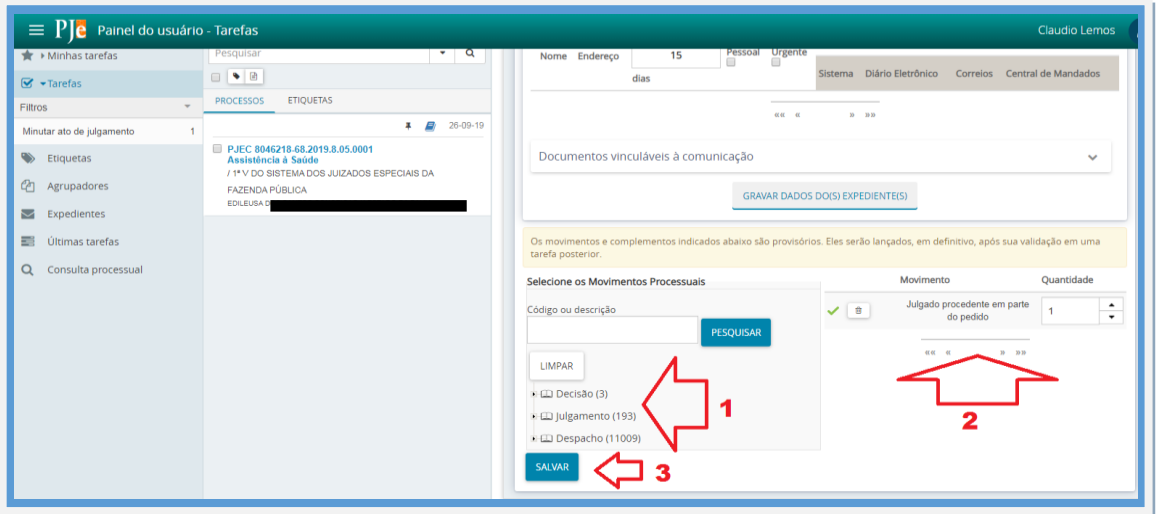

Após registrar a minuta de sentença com as informações de julgamento, encaminhar o documento para assinatura do Magistrado, conforme ilustração.

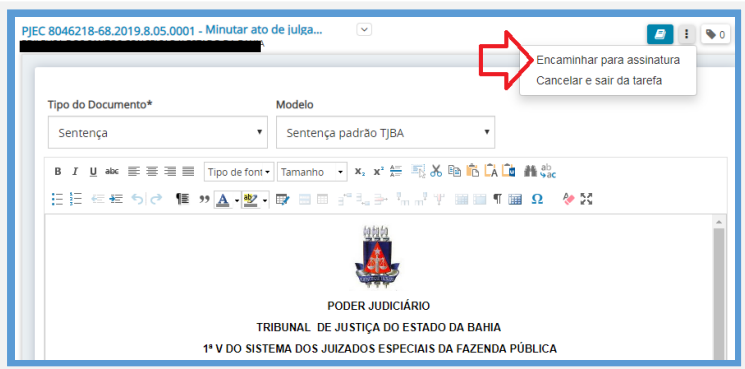

## **10.Códigos de Movimento de Julgamento Remuneráveis**

O Decreto Judiciário nº 467, de 13 de Agosto de 2019, publicado no DJE nº 2438 de 14 de Agosto de 2019, suspende por tempo indeterminado a remuneração de Juízes Leigos por projetos de sentenças homologatórias.

Sendo assim, os códigos de movimentação passíveis de remuneração são os que seguem:

219 – Procedência;

- 220 Improcedência;
- 221 Procedência em Parte;
- 237 Provimento;
- 238 Provimento em Parte;
- 239 Não-Provimento;
- 240 Conhecimento em Parte e Provimento;
- 241 Conhecimento em Parte e Provimento em Parte;
- 242 Conhecimento em Parte e Não- Provimento;
- 471 Pronúncia de decadência e prescrição;
- 11401 Procedência do pedido e procedência do pedido contraposto;
- 11402 Procedência do pedido e procedência em parte do pedido contraposto;
- 11403 Procedência do pedido e improcedência do pedido contraposto;
- 11404 Procedência em parte do pedido e procedência do pedido contraposto;
- 11406 Procedência em parte do pedido e improcedência do pedido contraposto;
- 11407 Improcedência do pedido e procedência do pedido contraposto;
- 11408 Improcedência do pedido e procedência em parte do pedido contraposto;
- 11409 Improcedência do pedido e improcedência do pedido contraposto;
- 11795 Procedência do pedido e Reconhecimento pelo réu;

**Observação: Códigos referentes aos julgamentos sem resolução de mérito, Homologação de Transação (466) e os associados à área criminal, não são remunerados.**